## **A quick guide to navigating SAP Fieldglass**

Once logged in the Fieldglass system, a Budget Officer can go to the View menu to see Workers, Timesheets, and Invoices.

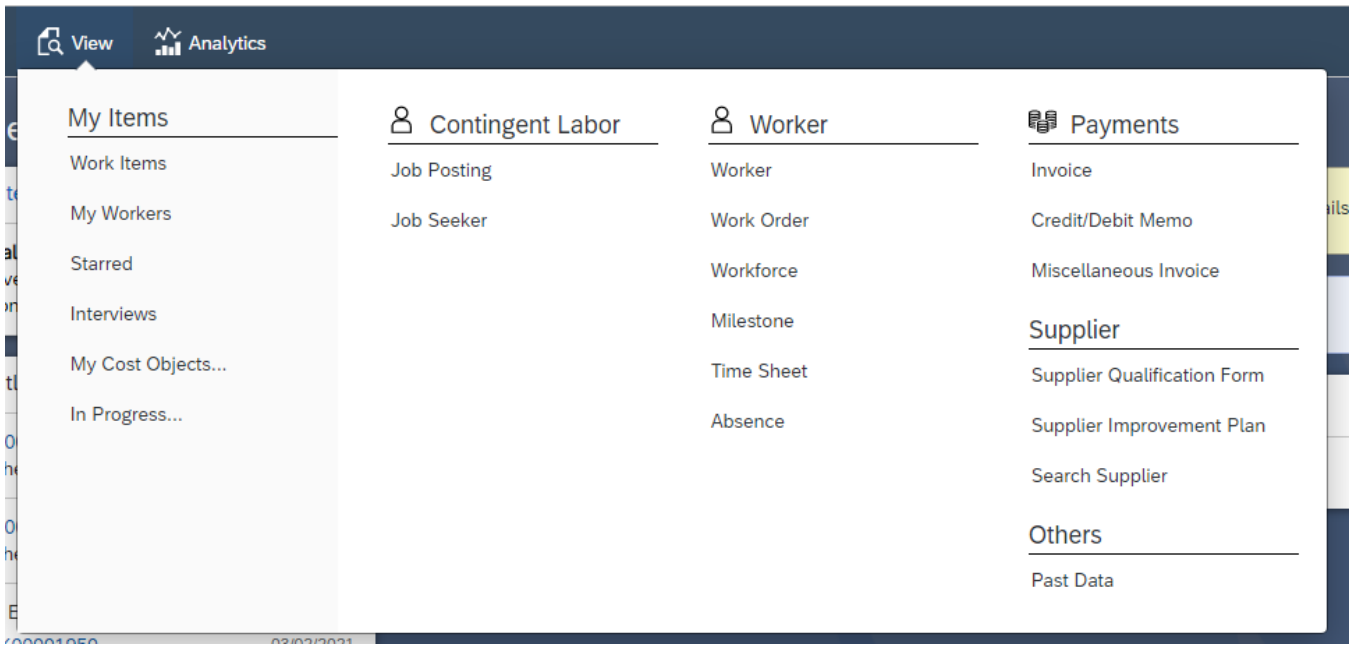

When viewing a list of current records, you may need to adjust the Period to see desired records. For example, keep in mind the date an invoice is generated is determined by the date the associated timesheet is approved.

## **Invoices**

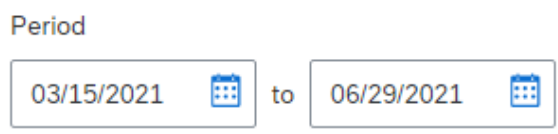

With each new pay period, some past records are relocated to Past Data. So, if you do not see everything of interest in the current list view, you can access a list view of past records by clicking the ellipsis button on the right side of the screen.

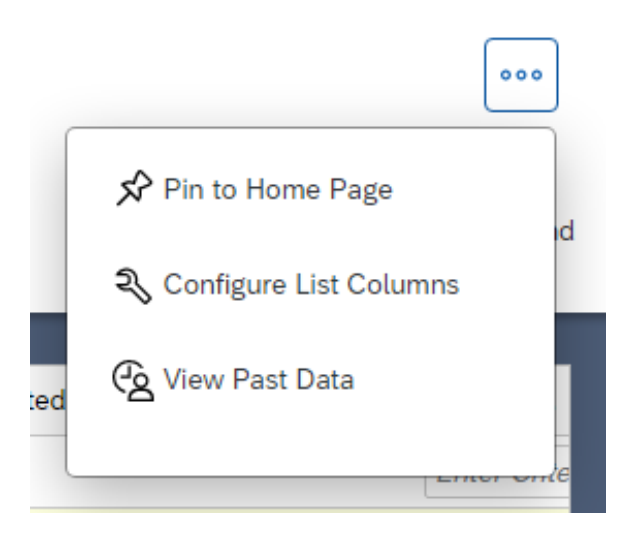

If you know the ID of the record you are looking for, you can enter it in the search bar and access the record directly.

**SAP** Fieldglass

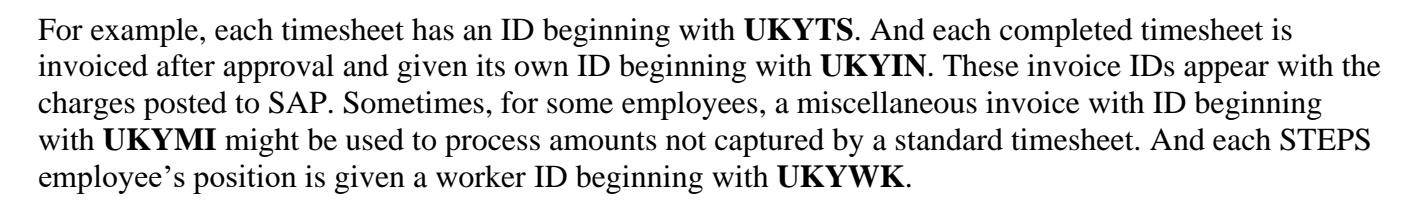

Search by ID or text

中 图 ?

 $\mathsf{Q}$ 

හි

A general "Invoice Report" can be exported to Excel by going to Analytics and All Reports. You can also experiment by copying and creating reports for your own use.

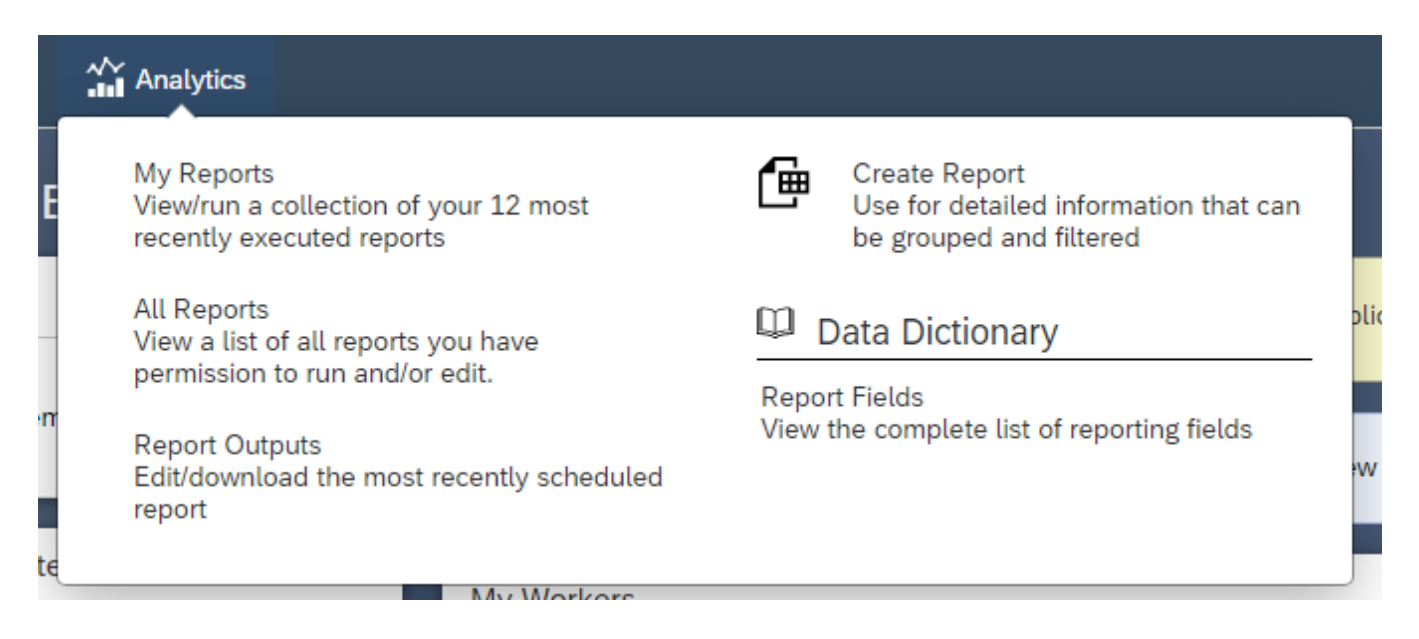

You can run the report using the Invoice Paid Date, which is the date STEPS charges are loaded into SAP. This is usually the Wednesday following the pay period. For example, charges were loaded into SAP on 5/12/21 following the pay period 04/25/2021 to 05/08/2021.

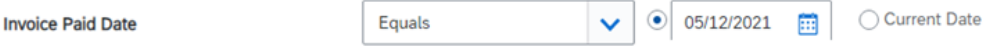

Or you can run the report using the Invoice Approved Date, which is determined by the date the timesheet was approved.

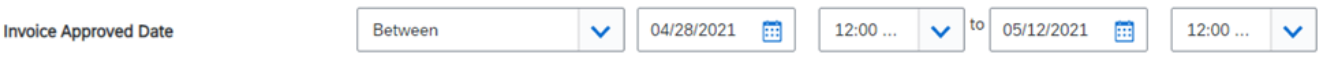